# **RETURNS TO VENDOR:**

# **BUSINESS SCENARIO:**

 In our day-day business practise we come across various reasons where we need to return back certain stock to vendor due to **d**amages,excess stock, expiry goods ..etc

This process of 'RETURNS TO VENDOR' starts with Returns PO and ends with creation of Credit memo in SAP

# **Who are involved in this process:**

Site/DC

Vendor

# **Needed data:**

Vendor code

Article code

Required quantity of stock availability

Condition details(Gross price)

tax data

**\*** *NOTE: This process is used in case of invoice verification had already completed for the returning articles/stock.*

#### **STEP 1**:USE T.CODE: ME21N

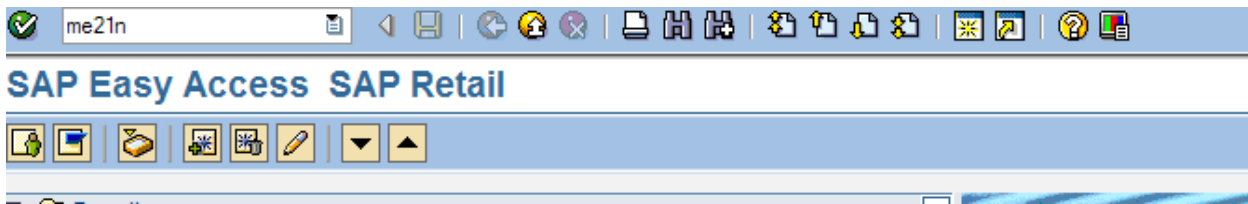

**STEP 2**: SELECT DOCUMENT TYPE: RETURNS PO

#### -ENTER PURCHASING DETAILS

#### -ENTER VENDOR CODE TO WHOM STOCK IS RETURNING

#### **Create Purchase Order**

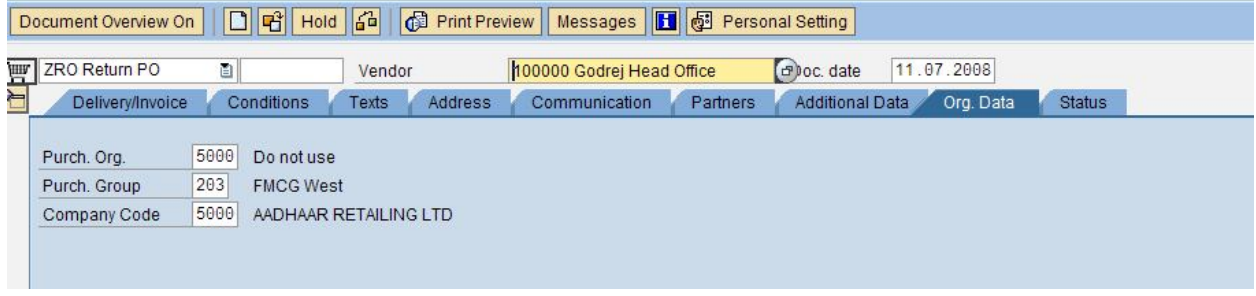

 $R_{\cdot\cdot}$ **STEP 3:** ENTER ARTICLE CODE,SITE/DC CODE, QTY **ACTIVATE THE RETURNS ITEM AND CHECK THE PRICE** AND TAX DETAILS

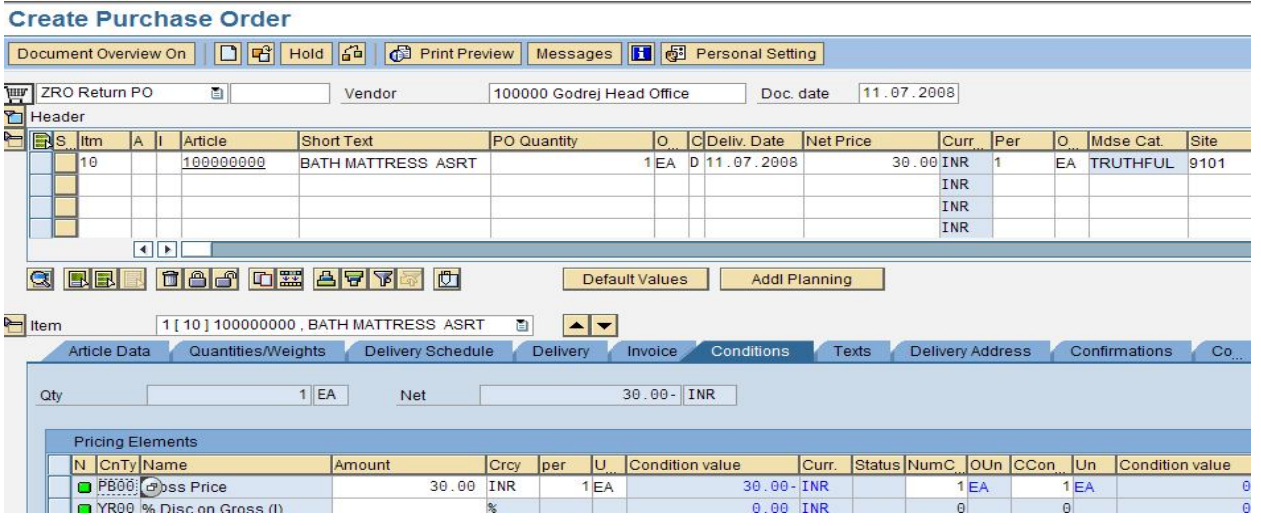

# **STEP 4: MAINTAIN HEADER TEXT: CLICK ON HEADER-------- > TEXTS**

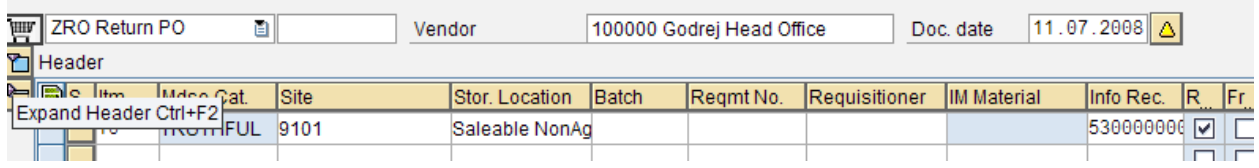

## **Create Purchase Order**

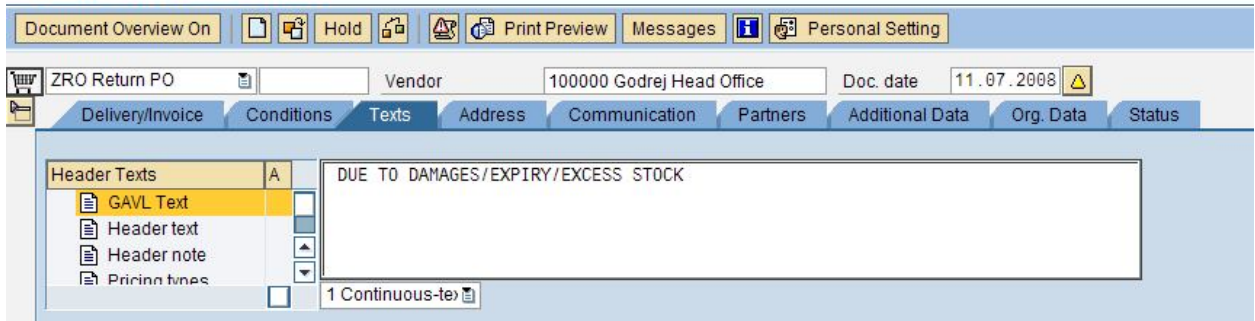

## **STEP 5**: CHECK FOR MESSAGES

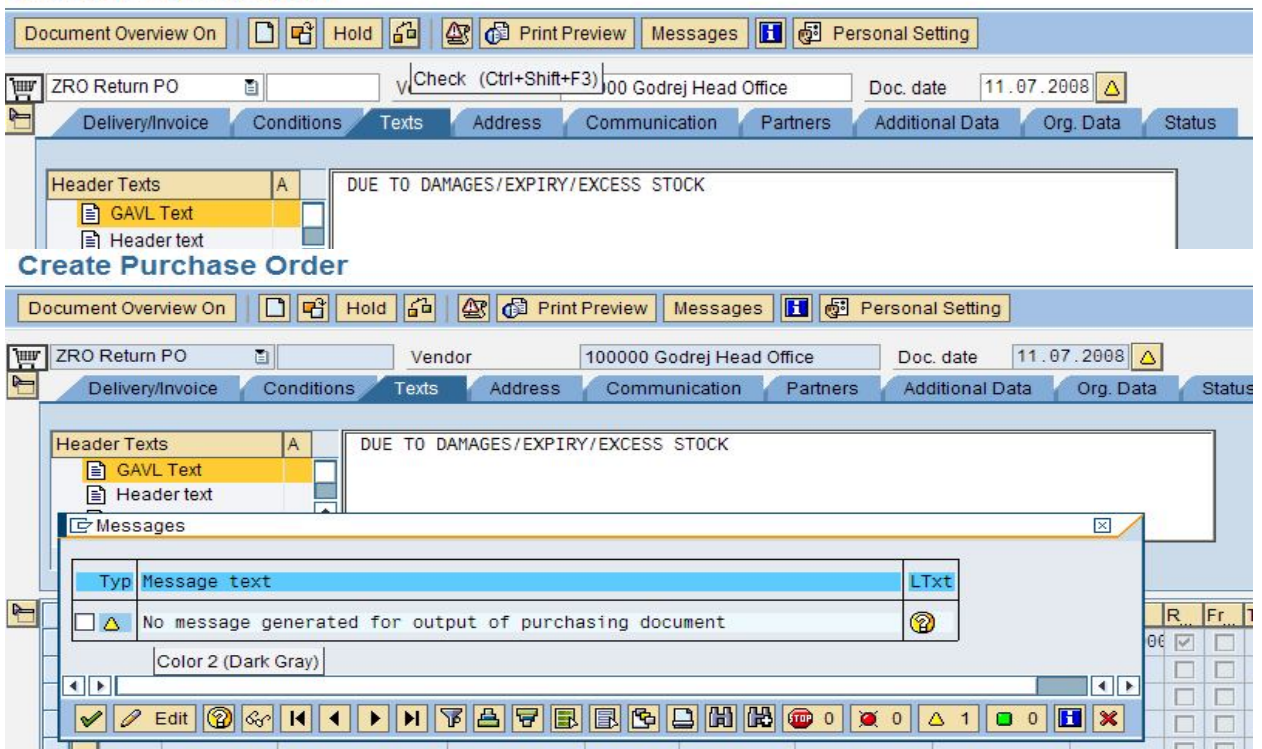

#### **Create Purchase Order**

#### **STANDARD MESSAGE TYPES&MEANING IN SAP:**

THERE ARE 3 TYPES OF MESSAGES IN SAP

**1. ERROR MESSAGE**: THIS MESSAGE APPEARS WITH RED COLOR

 $EX:$  Company code 3000 not defined for purchasing organization 5000

**2. WARNING MESSAGE**: THIS MESSAGE APPEARS WITH YELLOW COLOR AND ALLOWS USER TO CONTINUE THE TRANSACTION

EX:**D**<br>Messages

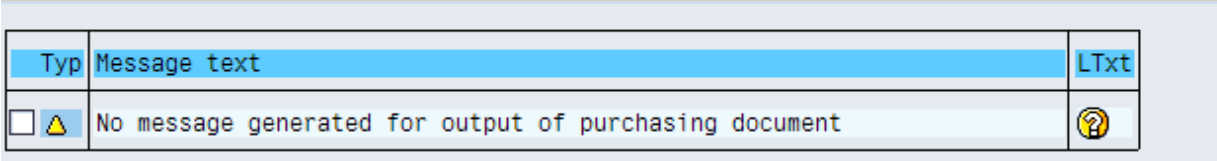

**3. INFOMATION MESSAGE**: THIS MESSAGE APPEARS WITH GREEN COLOR AND ALLOWS USER TO CONTINUE THE TRANSACTION

Return PO created under the number 6000000001  $FX<sup>+</sup>$ 

**STEP 6**: PROCESS THE GR FOR THE ABOVE CREATED RETURNS PO

A01 Goods Receipt [3] R01 Purchase Order [3]

**NOTE**: SINCE WE HAD CREATED RETURNS PO WE NEED TO SELECT ABOVE OPTIONS AS PER THE SAP STANDARD.

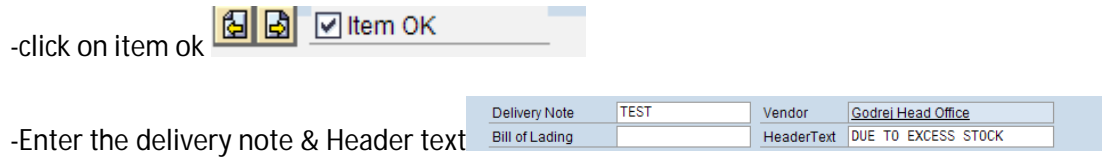

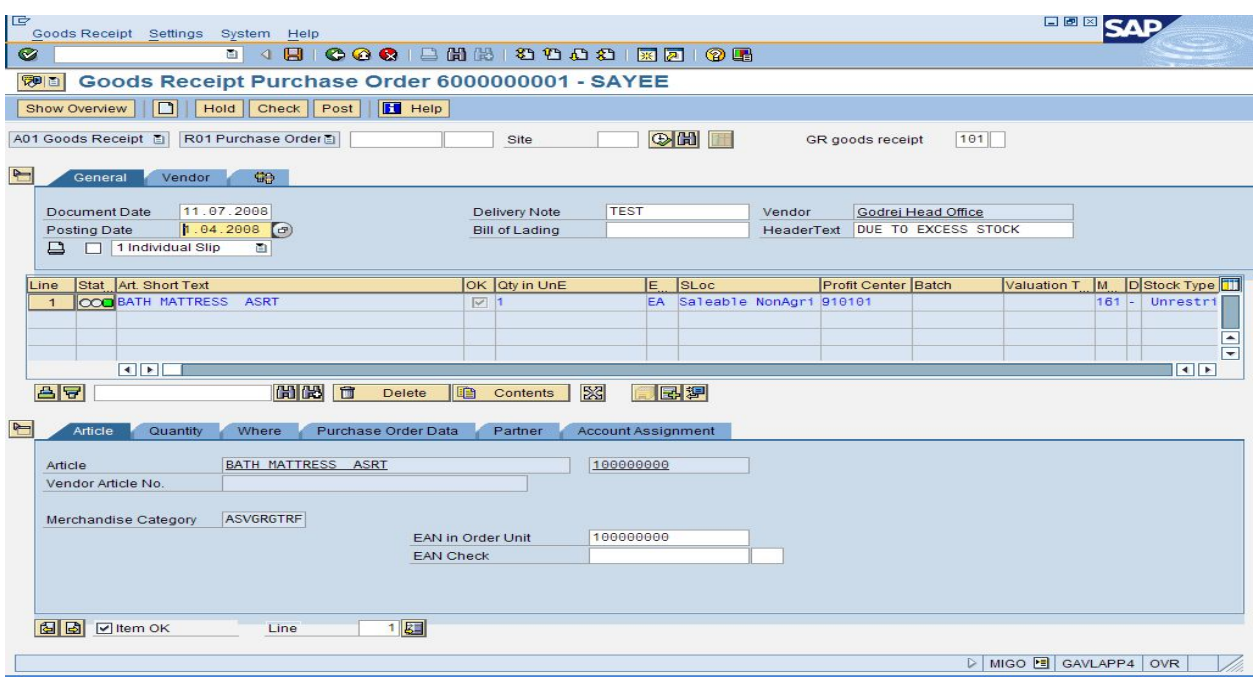

# **STEP 7:** POST THE DOCUMENT

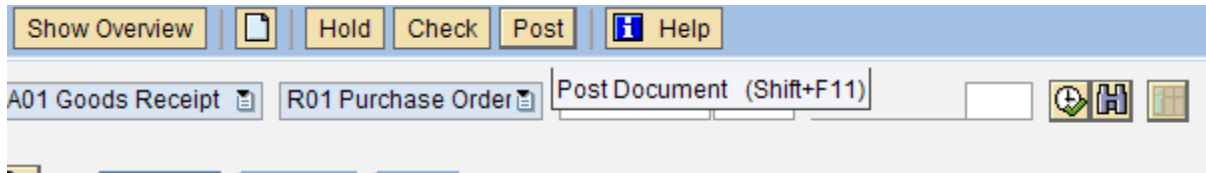

# AFTER POSTING A DOCUMENT SYSTEM WILL GENERASTE A GR DOCUMENT FOR THE RETURNS PO

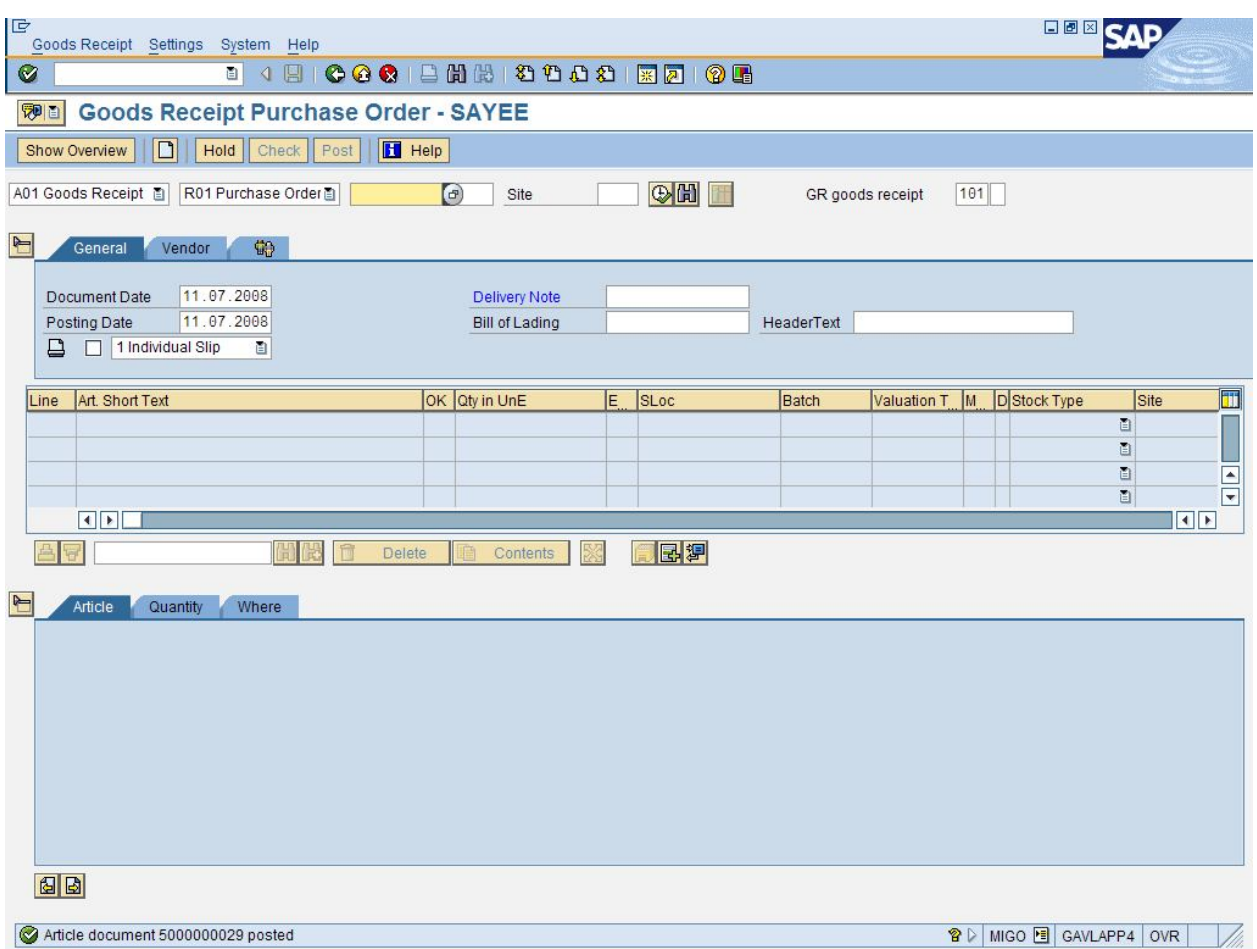

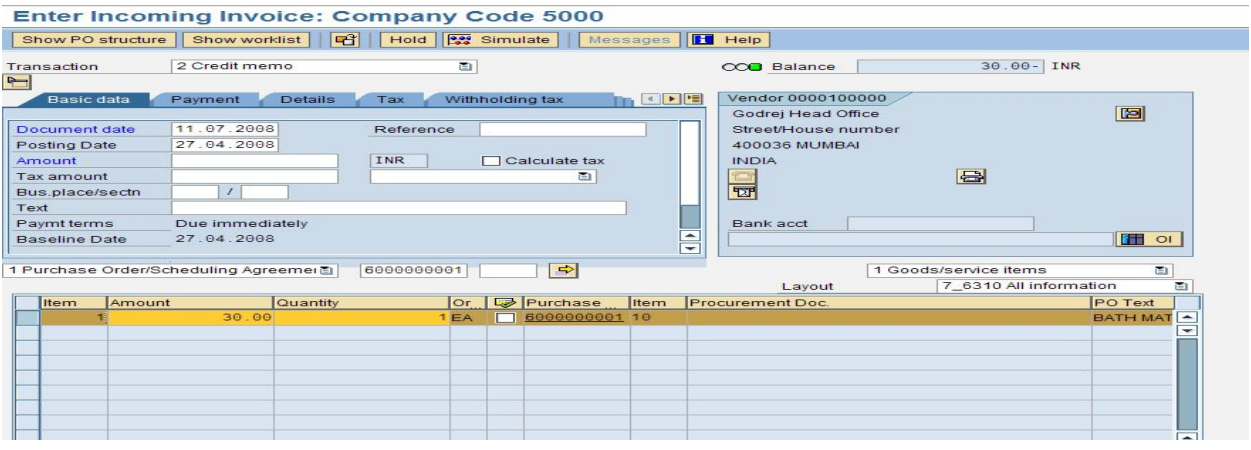

## MAINTAIN TEXT

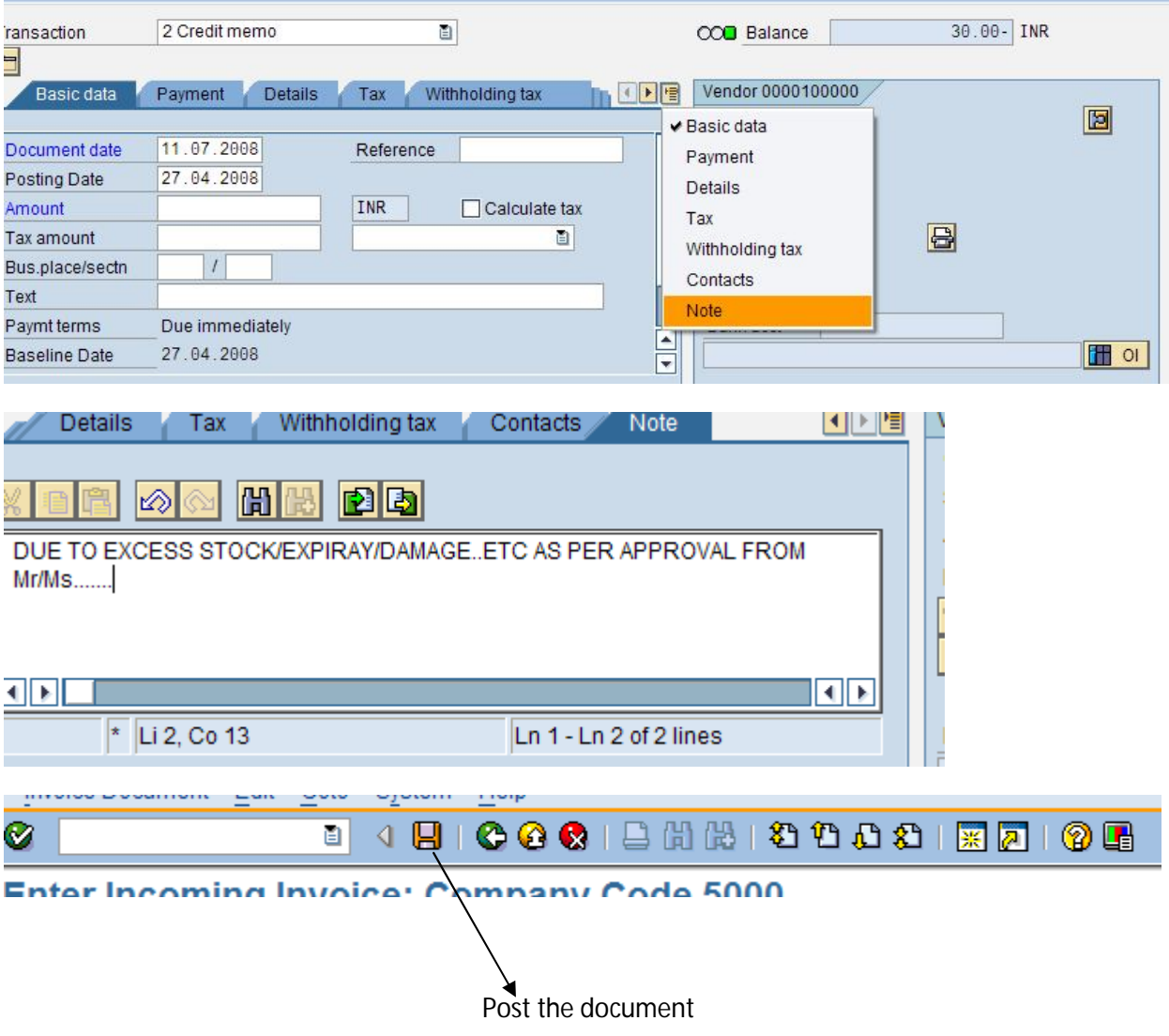

System will generate a MIRO document number

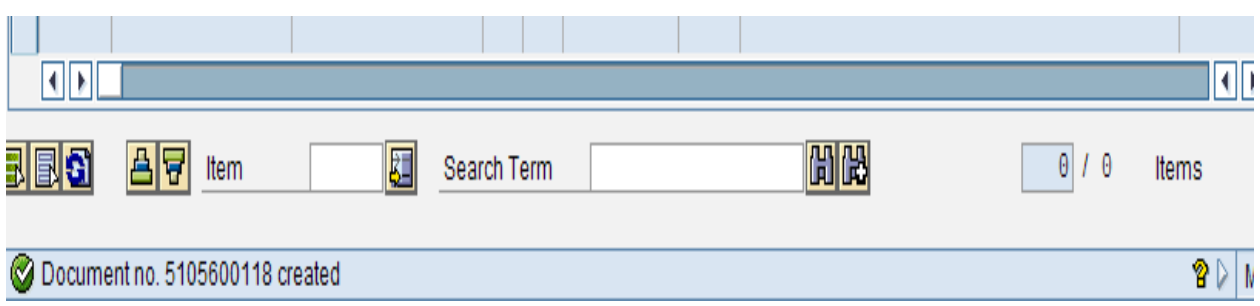

Use MIR4 transaction to see the details of credit memo created in SAP

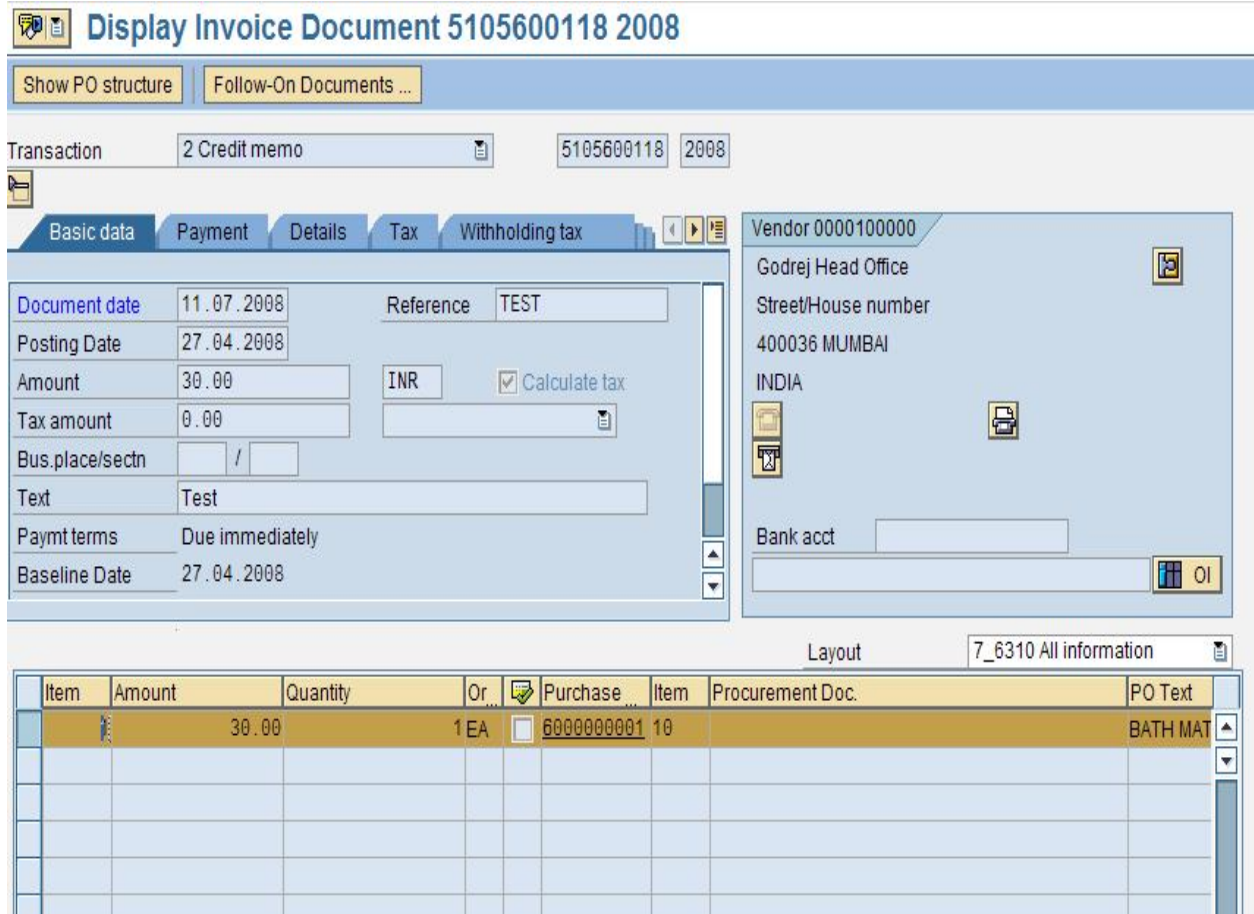

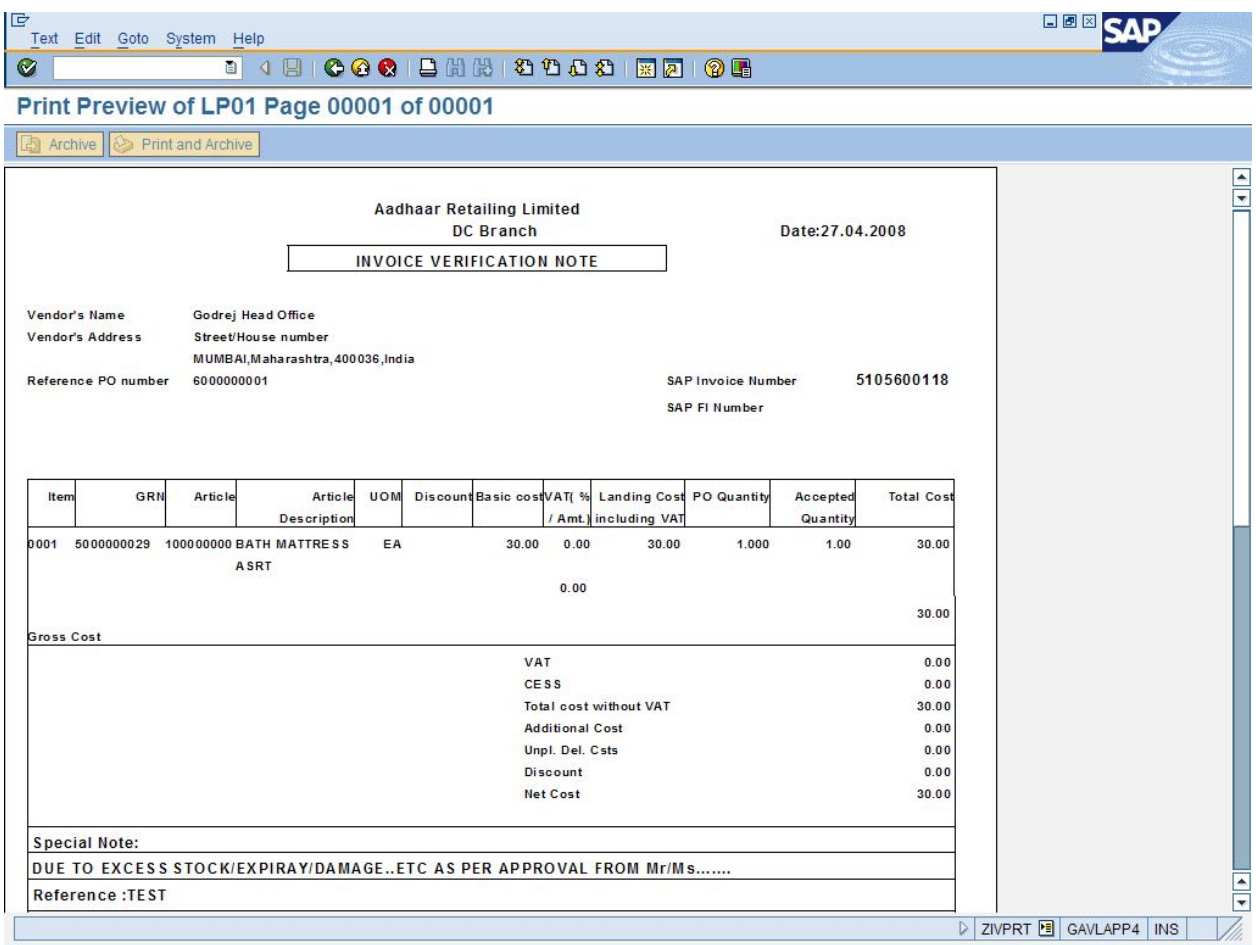